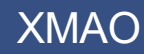

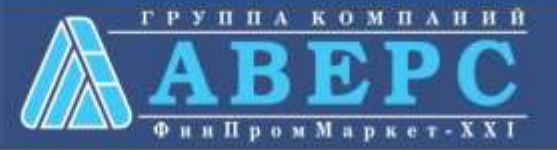

## **Получение услуги «Зачисление в ОУ» в электронном виде по средствам Единого портала государственных и муниципальных услуг gosuslugi.ru**

# **Іля заказа услуги необходимо:**

## 1. **Зайти на сайт** *gosuslugi.ru*

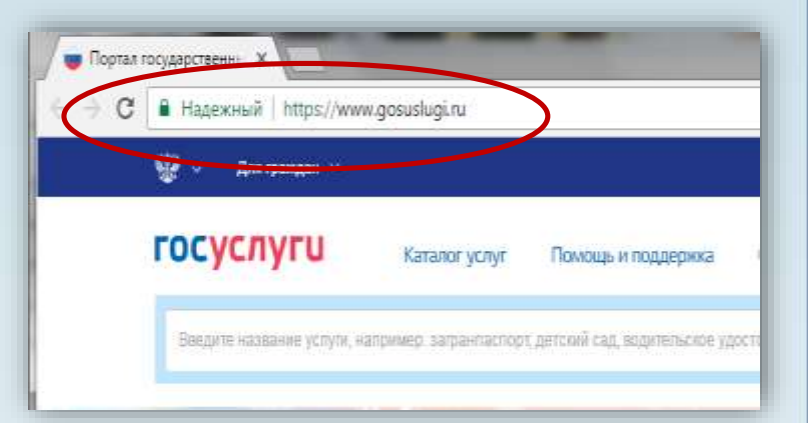

### **2. Выбрать местоположение**

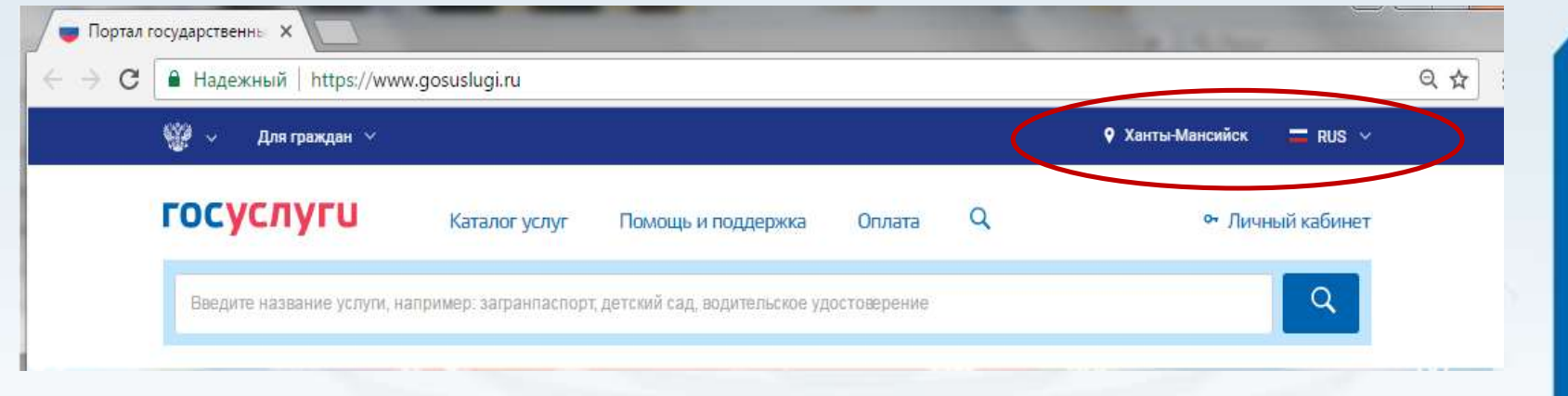

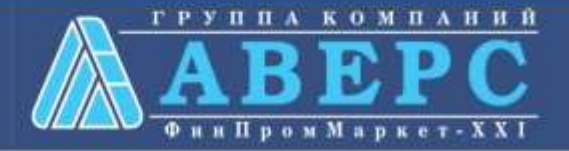

# Выбор местоположения:

**2.1. Нажать на поле с выбором местоположения**

**2.2. Выбрать пункт «Определить автоматически» или «выбрать вручную».** 

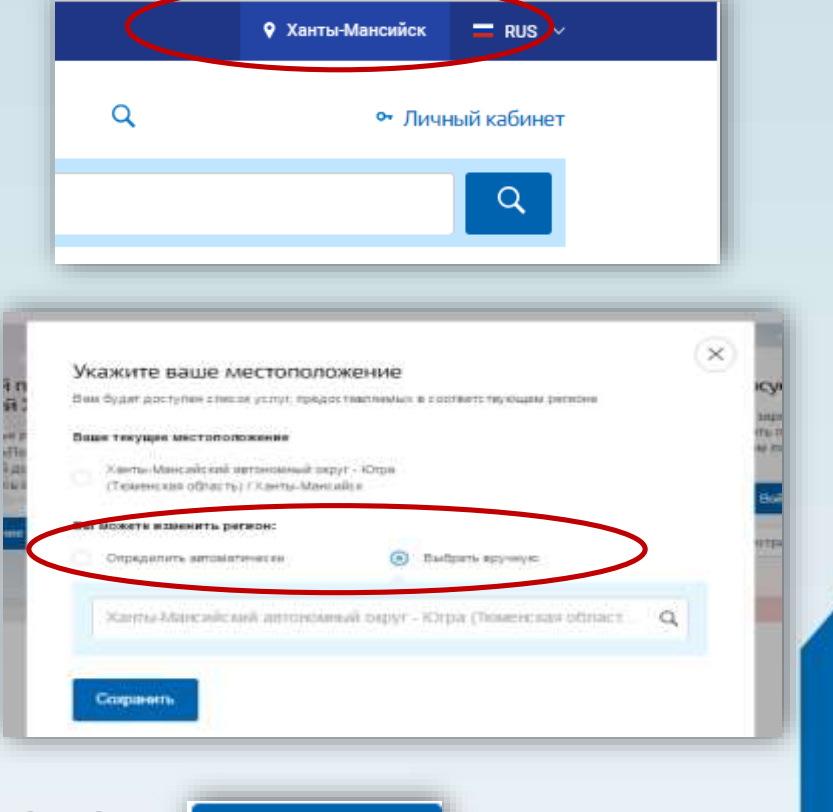

**2.3. Выбрав местоположение, нажать на кнопку «Сохранить»**

Сохранить

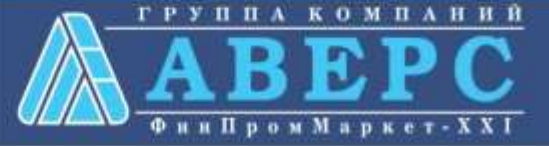

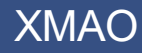

### 3. В каталоге услуг выберите пункт «все услуги»

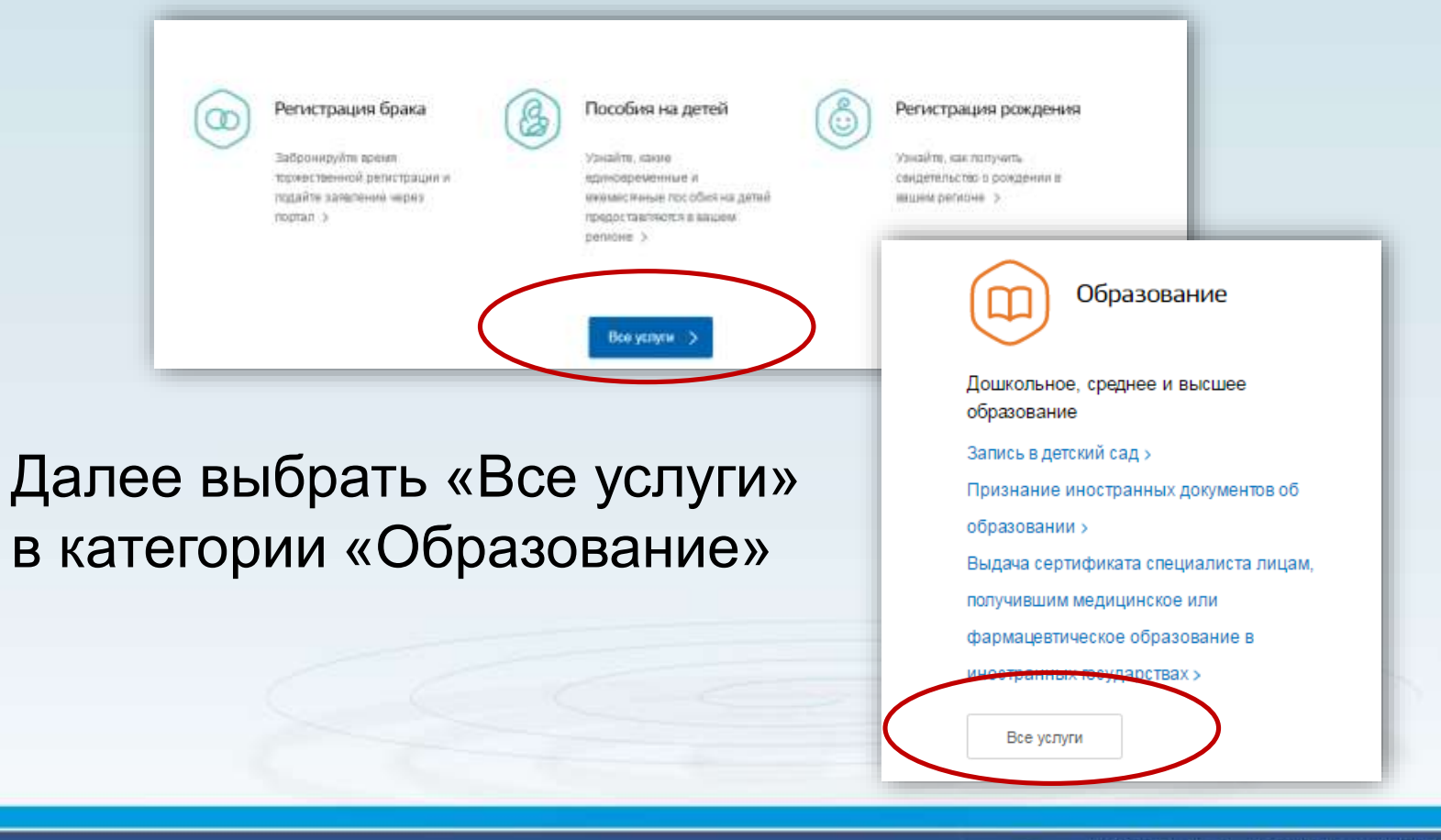

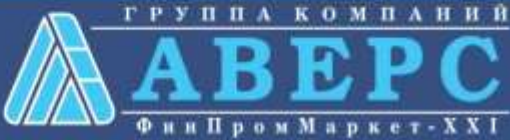

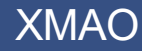

## 4. Выбрать услугу «Запись в образовательное учреждение»

Популярные услуги

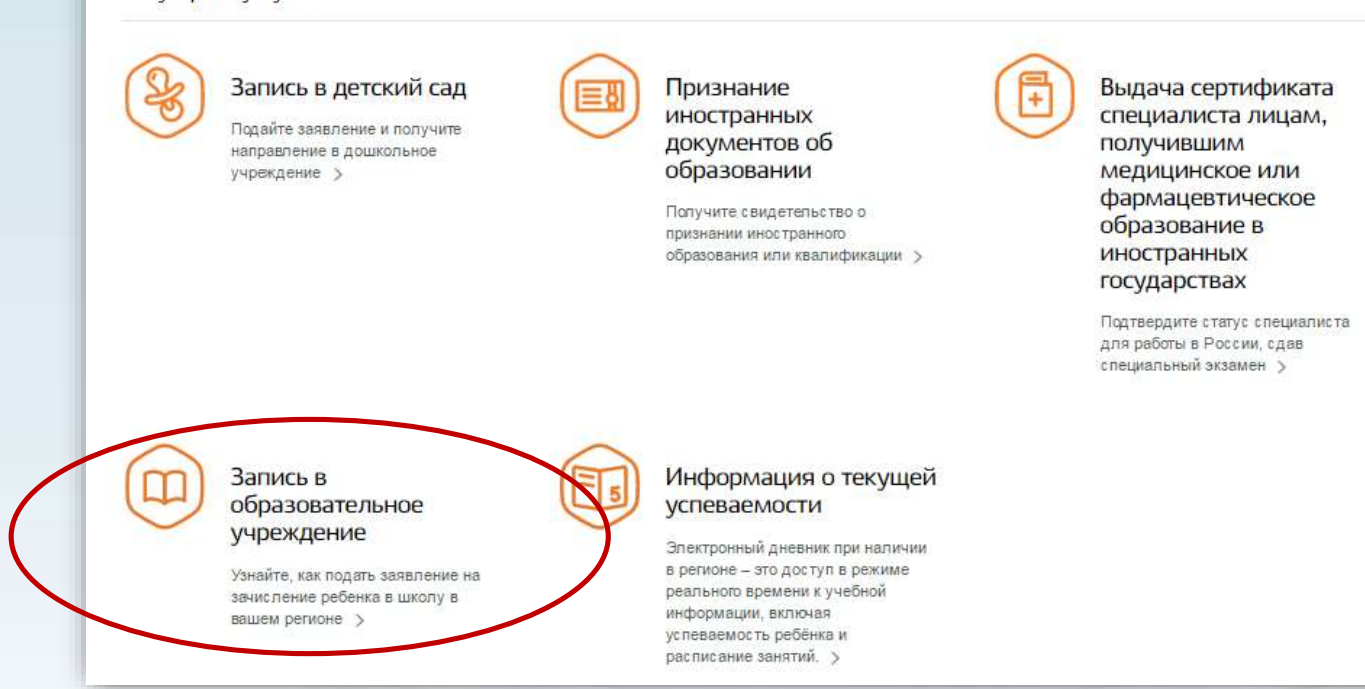

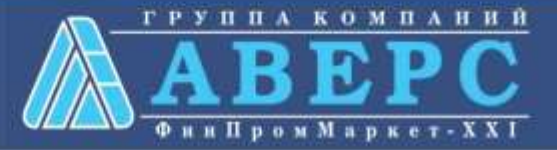

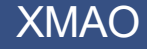

## 5. Выбрать электронную услугу «Получение образования»

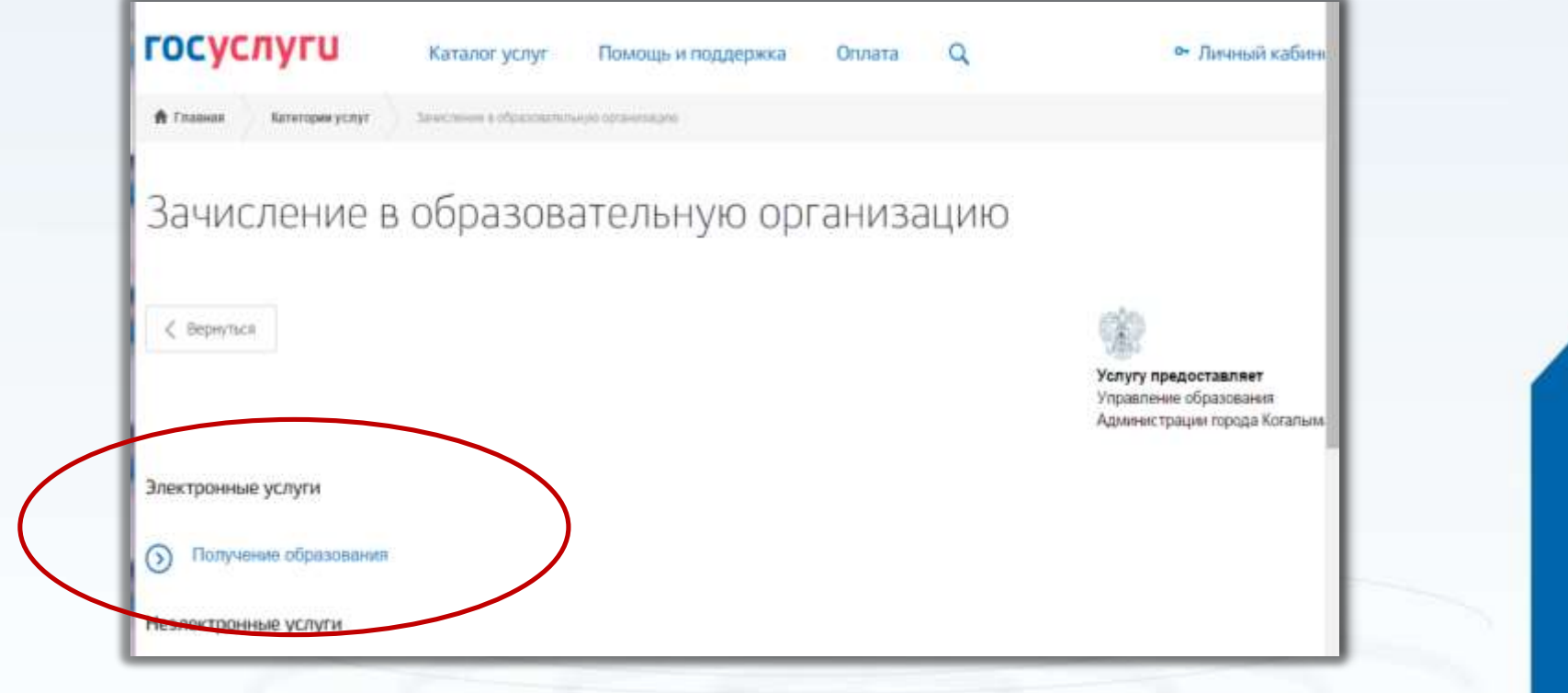

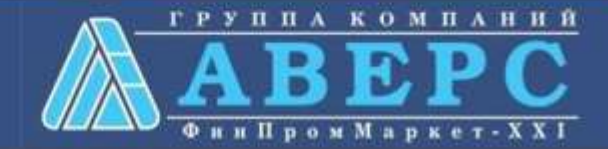

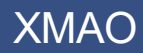

## 6. Для заказа услуги необходимо кликнуть кнопку «Получить услугу»

#### Зачисление в образовательную организацию зачисление в общеобразовательное учреждение < Вернуться Услугу предоставляет Департамент образования Администрации города Ханты-Получить услугу Описание услуги

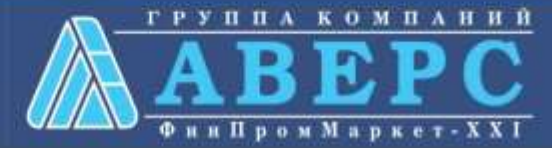

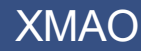

Содержание

7. Пройти авторизацию одним из указанных Вами при регистрации на портале способом

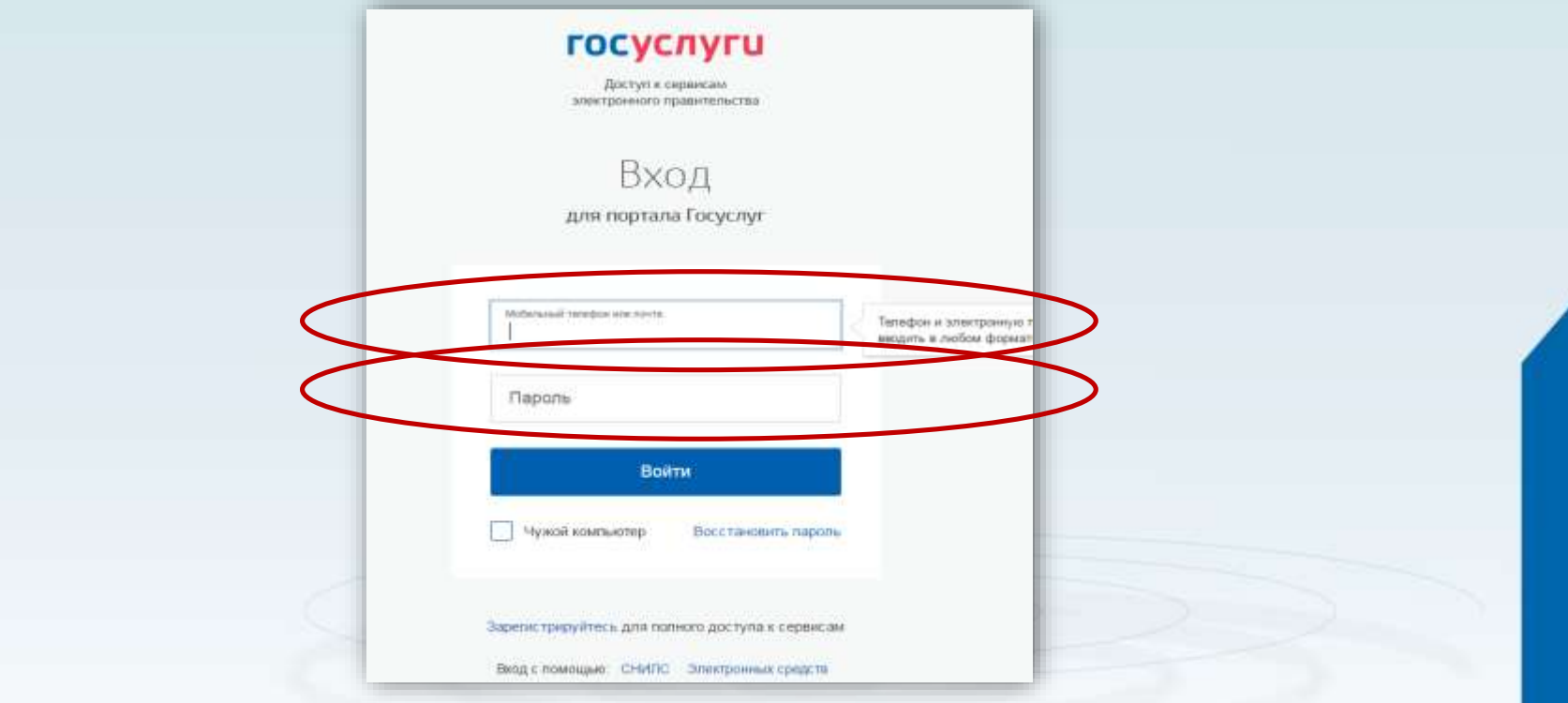

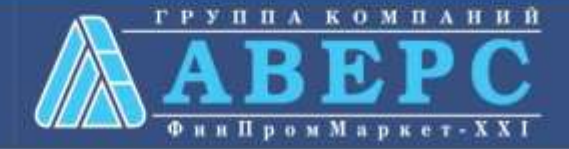

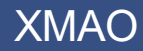

#### **8. Начать ввод данных по шагам**

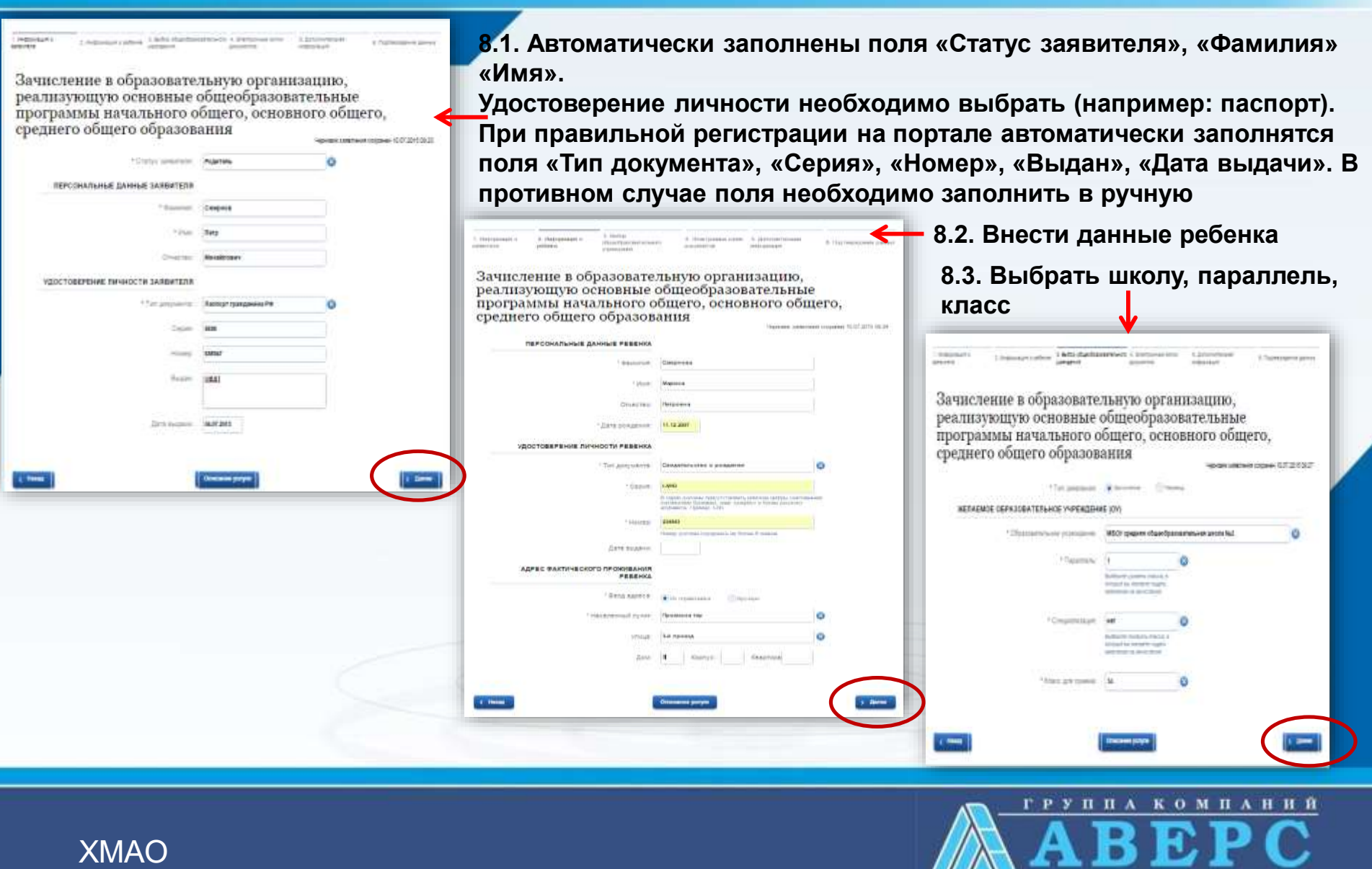

**Фин Пром Маркет** - X X I

#### **9. Подача заявления**

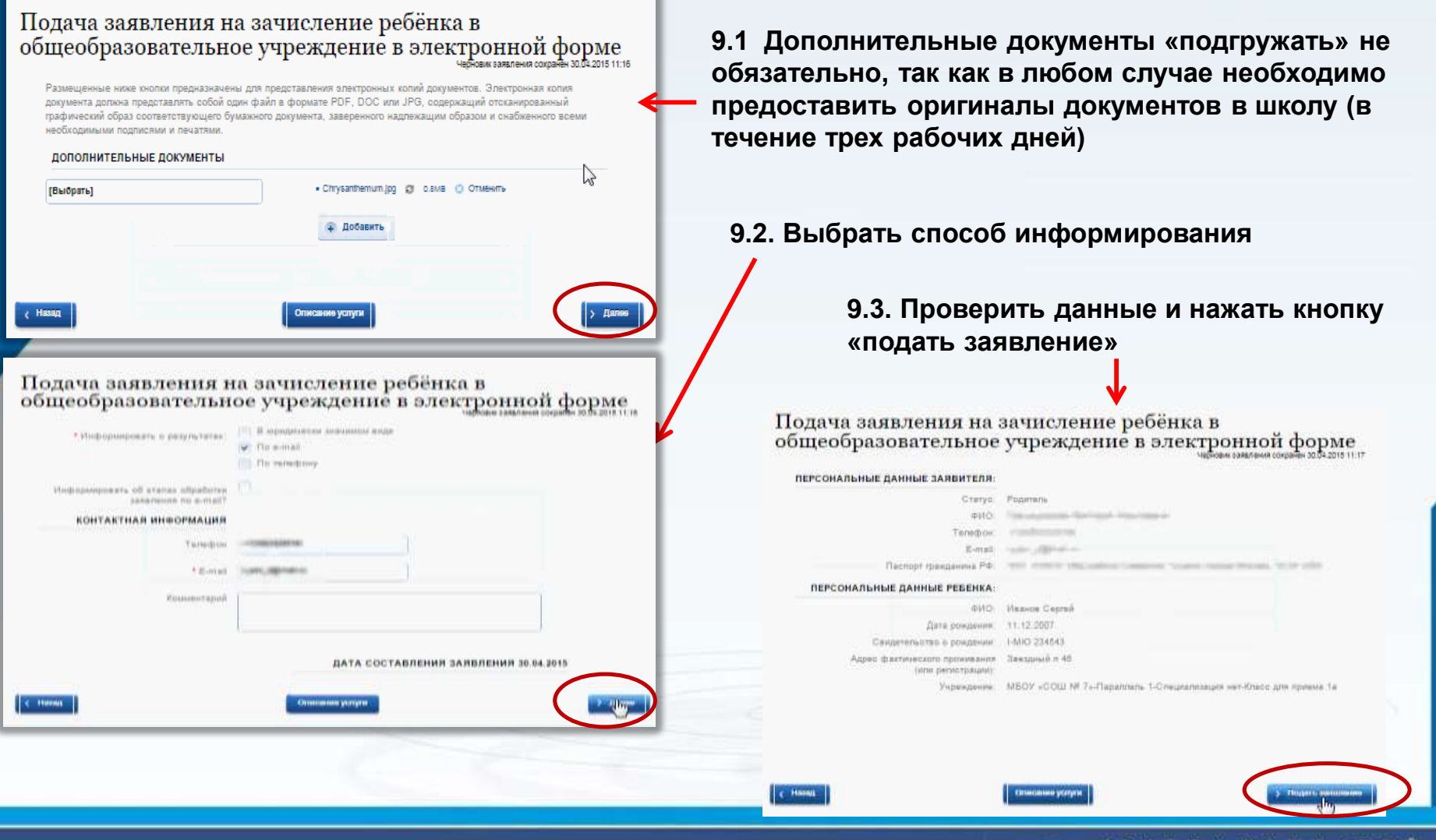

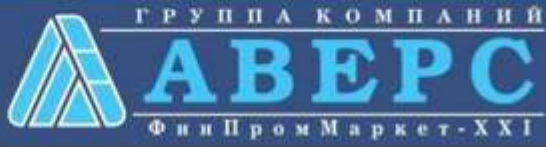

ХМАО

#### Если подача заявления прошла успешно, то в меню «Мои заявки» статус у заявления - «Отправлено в ведомство»

Зачисление в образовательную организацию, реализующую основные общеобразовательные программы начального общего, основного общего, среднего общего образования

Номер заявления 67208944. Заявка на получение услуги успешно отправлена

Зачисление в муниципальные бюджетные общеобразовательные организации муниципального образования город

Отправлено в ведомство №157220010 © 11.01.2017, 13:10:54

Показать историю рассмотрения -

Уведомления по заявлению

Уведомление о статусе заявления

На электронную почту (при выборе способа информирования через электронную почту) должно прийти сообщение о статусе заявления

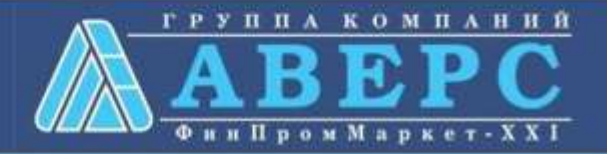

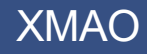